# *An Introduction to Non-Registered Student Outreach Tracking in PeopleSoft*

*Rochester Institute of Technology*

# *Table of Contents*

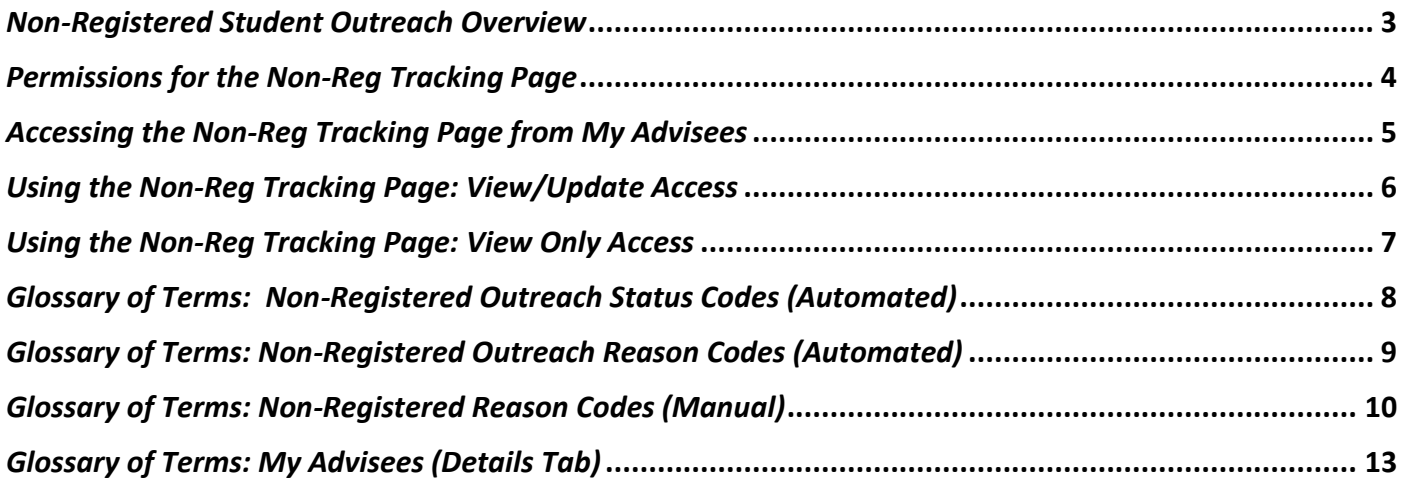

#### <span id="page-2-0"></span>*Non-Registered Student Outreach Overview*

The *Non-Reg Tracking* page in SIS is designed to assist advisors and related staff with the ongoing outreach to nonregistered students. This initiative targets students who have not registered for the upcoming term during their assigned enrollment appointment or the first week of open enrollment. Non-registered student outreach will occur each fall and spring semester. Outreach efforts begin the second week of open enrollment and continue through the first three weeks of the semester.

Information for the outreach effort is in two areas of SIS:

- 1) **My Advisees** "Details" tab: *My Advisees* offers advisors a high-level view of their advisees' registration status, general academic information and other important summary information to assist in identifying and prioritizing students for outreach. It also includes a direct link to the *Non-Reg Tracking* page.
- 2) **Non-Reg Tracking page** (Non-Reg "back office" page): The *Non-Reg Tracking* page allows users the ability to look up and edit (based on role permission) individual student information regarding non-registered outreach that has been entered to date.
	- a) Two ways to navigate to the Non-Reg Tracking page:
		- **•** Teaching, Advising & Support Homepage  $\rightarrow$  Academic Records & Enrollment tile  $\rightarrow$  Non-Reg Tracking
		- NavBar  $\rightarrow$  Navigator  $\rightarrow$  Records and Enrollment  $\rightarrow$  Student Term Information  $\rightarrow$  Non-Reg Tracking

#### <span id="page-3-0"></span>*Permissions for the Non-Reg Tracking Page*

Access to the *Non-Reg Tracking* page is assigned by business role. Below is a chart outlining business roles, permission when tracking outreach, and where you can go to access the non-registered student outreach information.

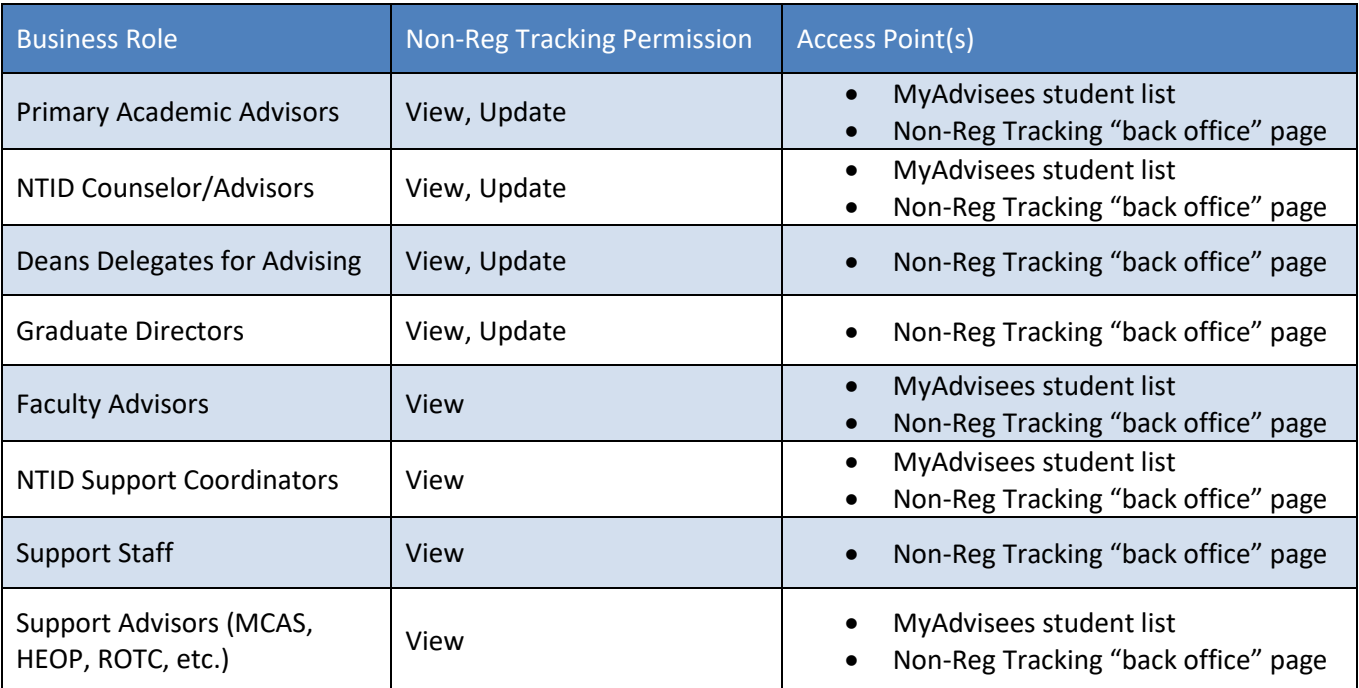

# <span id="page-4-0"></span>*Accessing the Non-Reg Tracking Page from My Advisees*

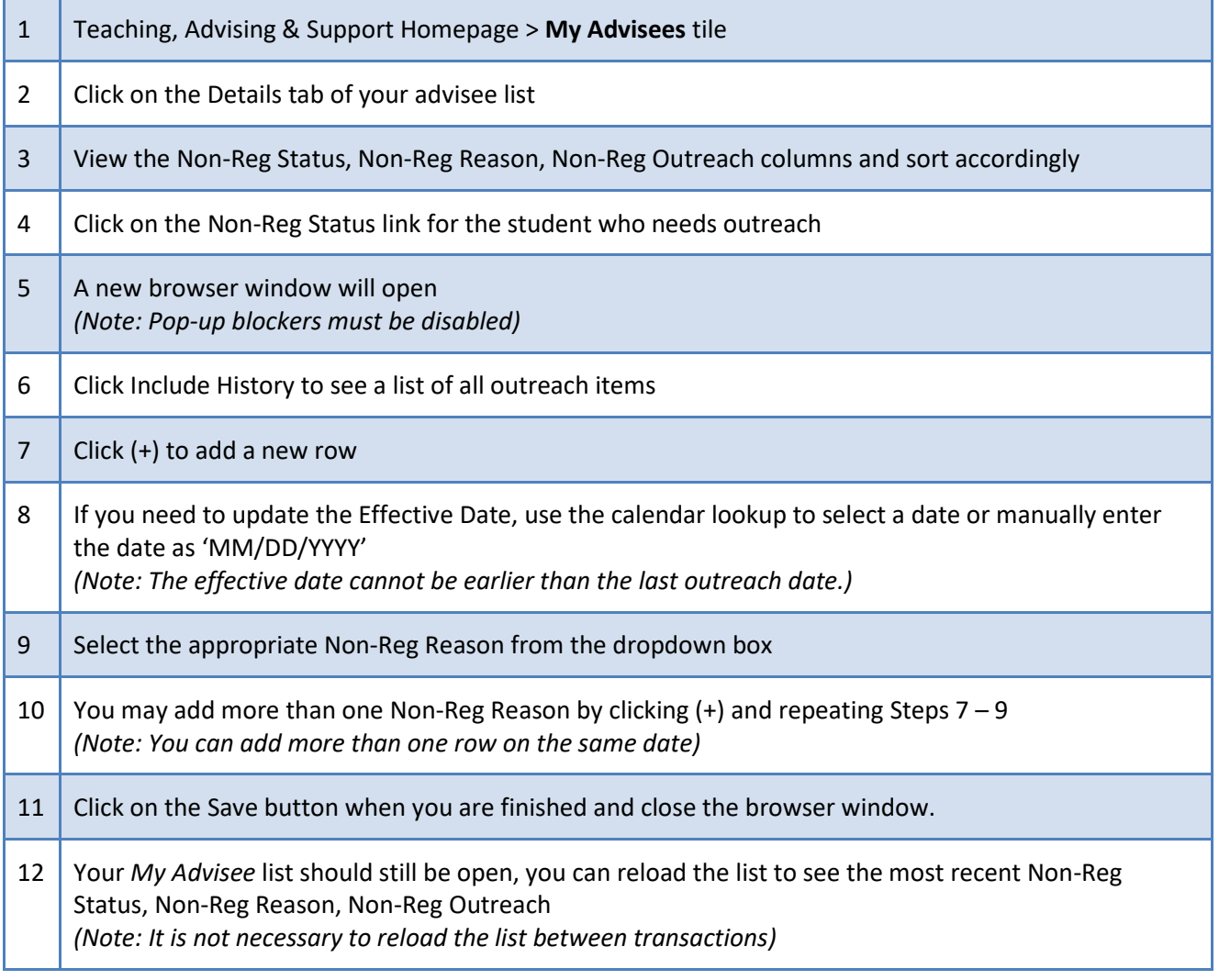

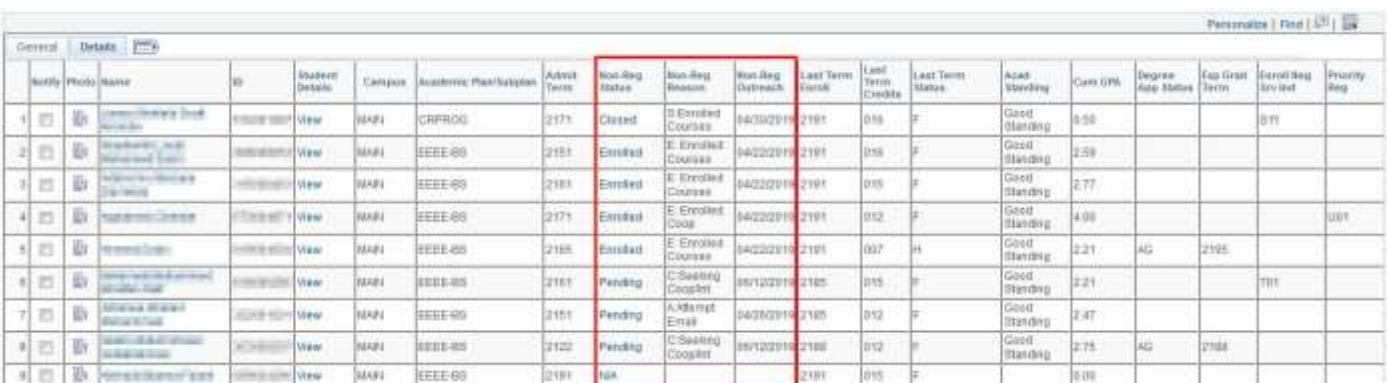

# <span id="page-5-0"></span>*Using the Non-Reg Tracking Page: View/Update Access*

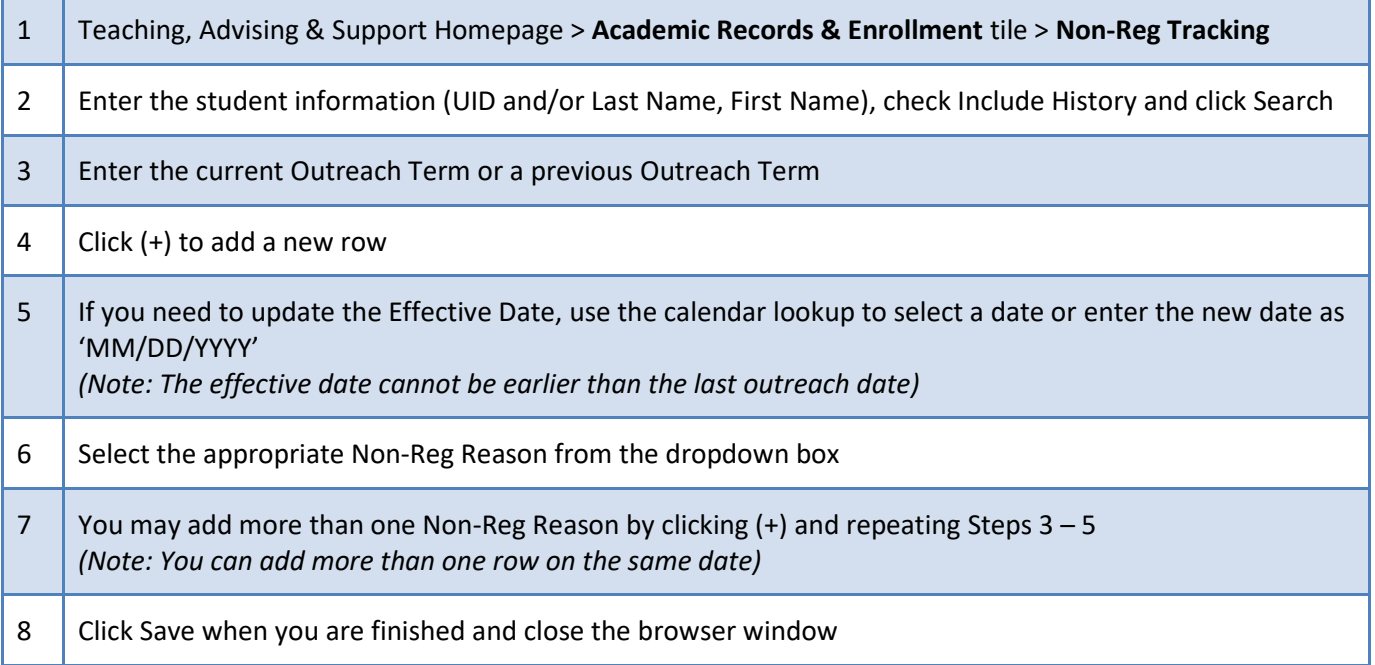

#### **Non-Reg Tracking**

Enter any information you have and click Search. Leave fields blank for a list of all values.

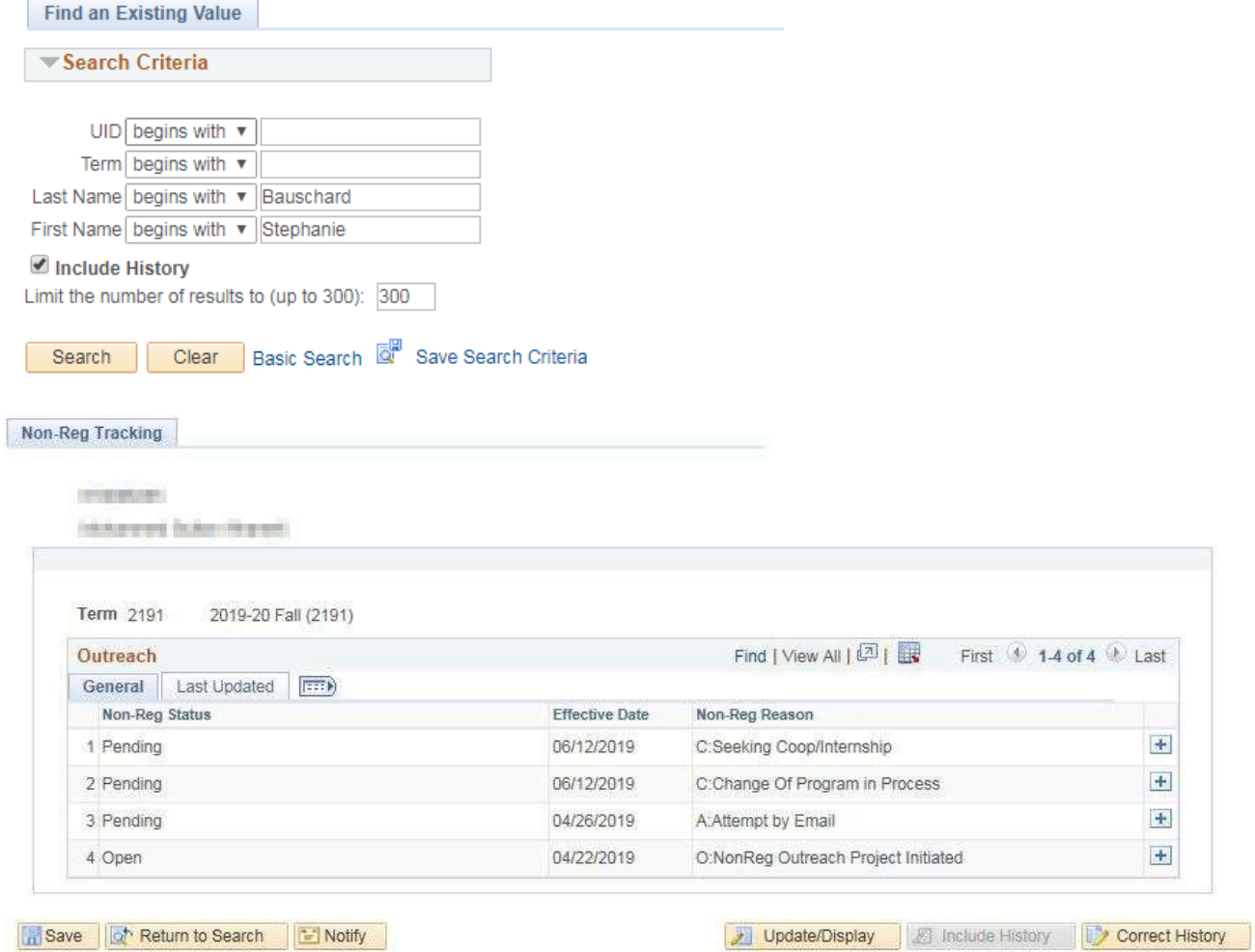

Updated March 2020 6

# <span id="page-6-0"></span>*Using the Non-Reg Tracking Page: View Only Access*

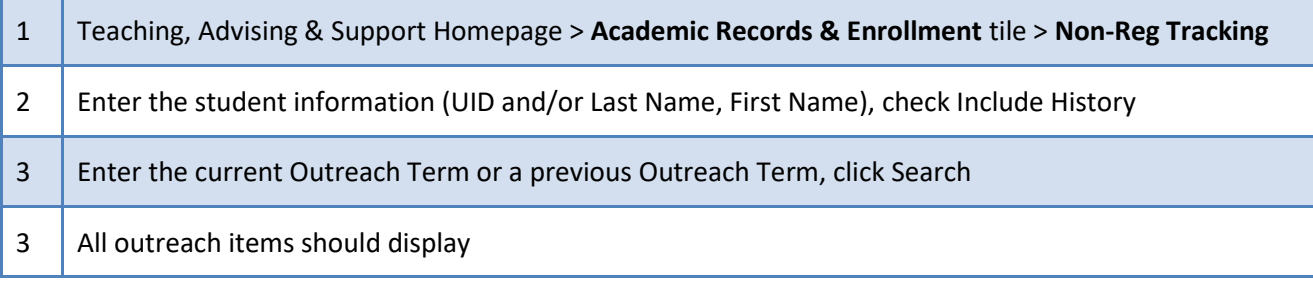

#### **Non-Reg Tracking**

Enter any information you have and click Search. Leave fields blank for a list of all values.

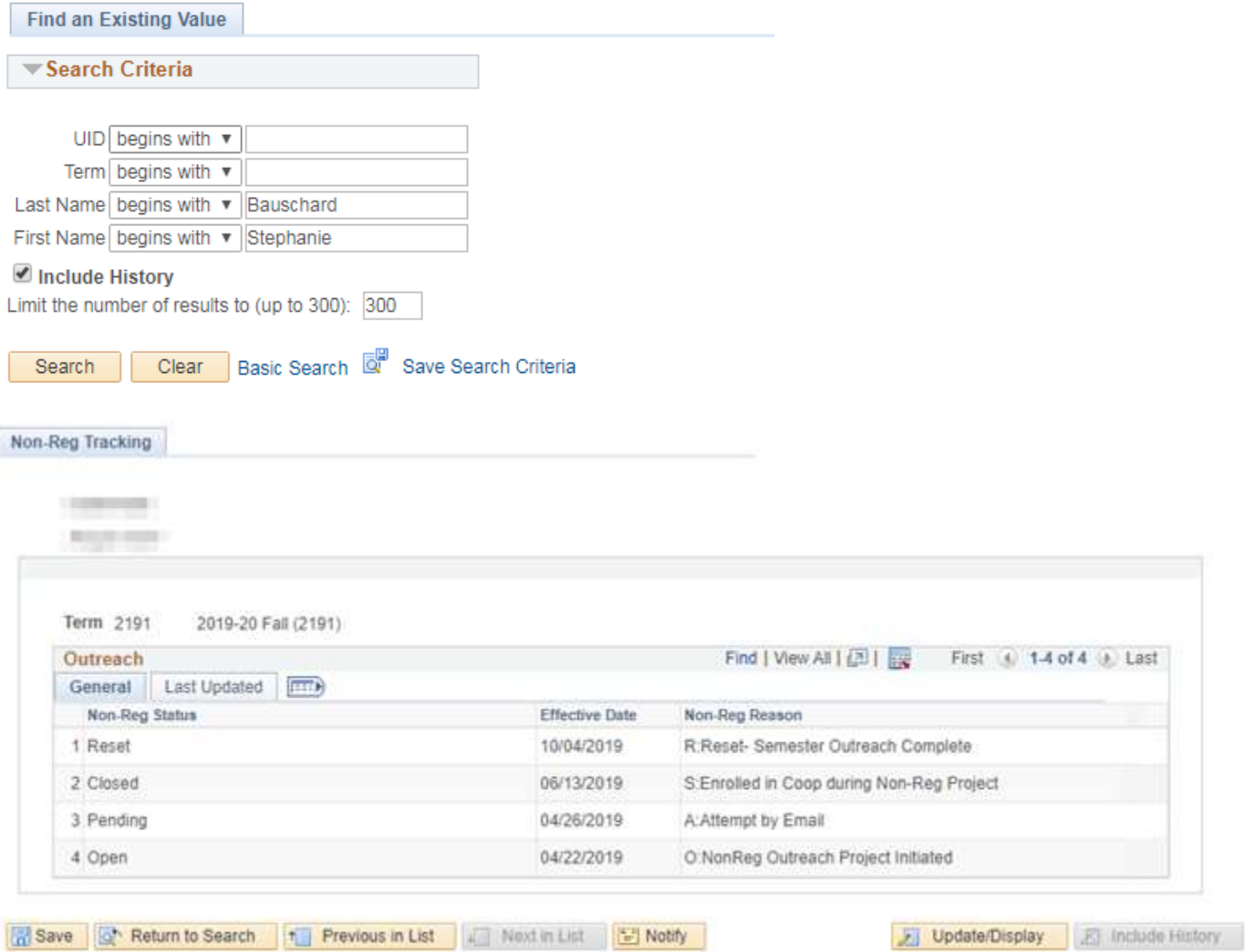

### <span id="page-7-0"></span>*Glossary of Terms: Non-Registered Outreach Status Codes (Automated)*

The following Status Codes will update through an automated process based on enrollment activity or data entered by advisors. (Note: Only "Pending" statuses are triggered by manual entry)

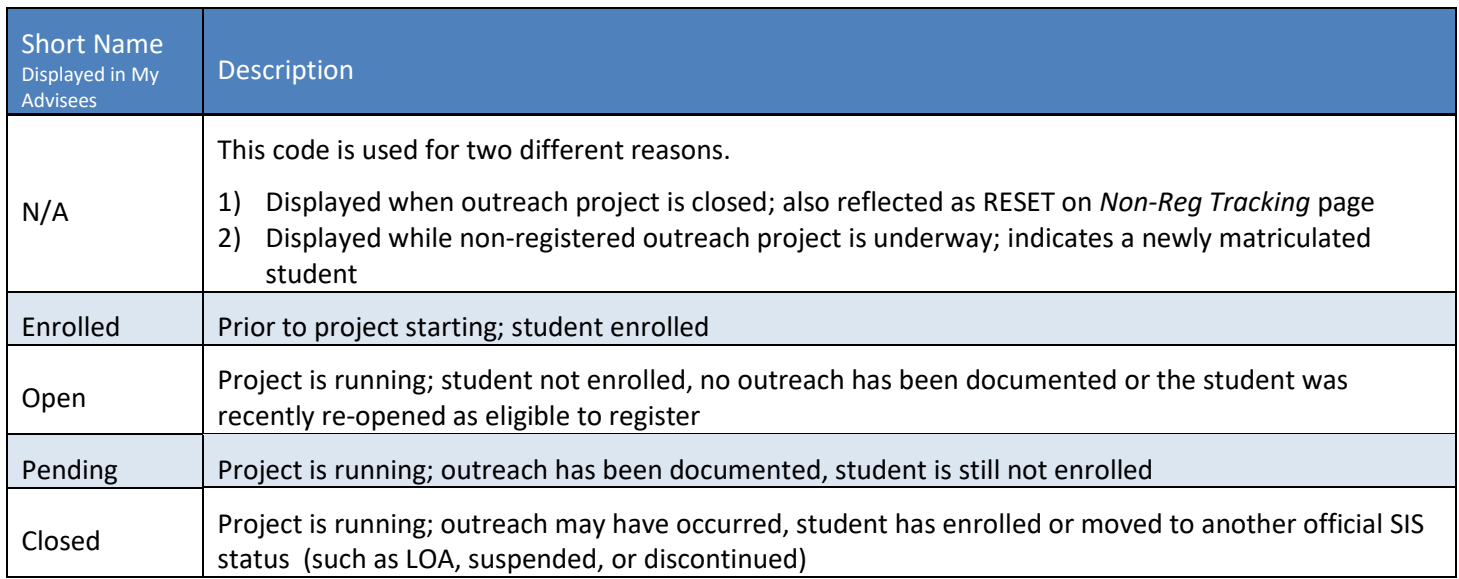

### <span id="page-8-0"></span>*Glossary of Terms: Non-Registered Outreach Reason Codes (Automated)*

The following Reason Codes will update through an automated process based on enrollment activity.

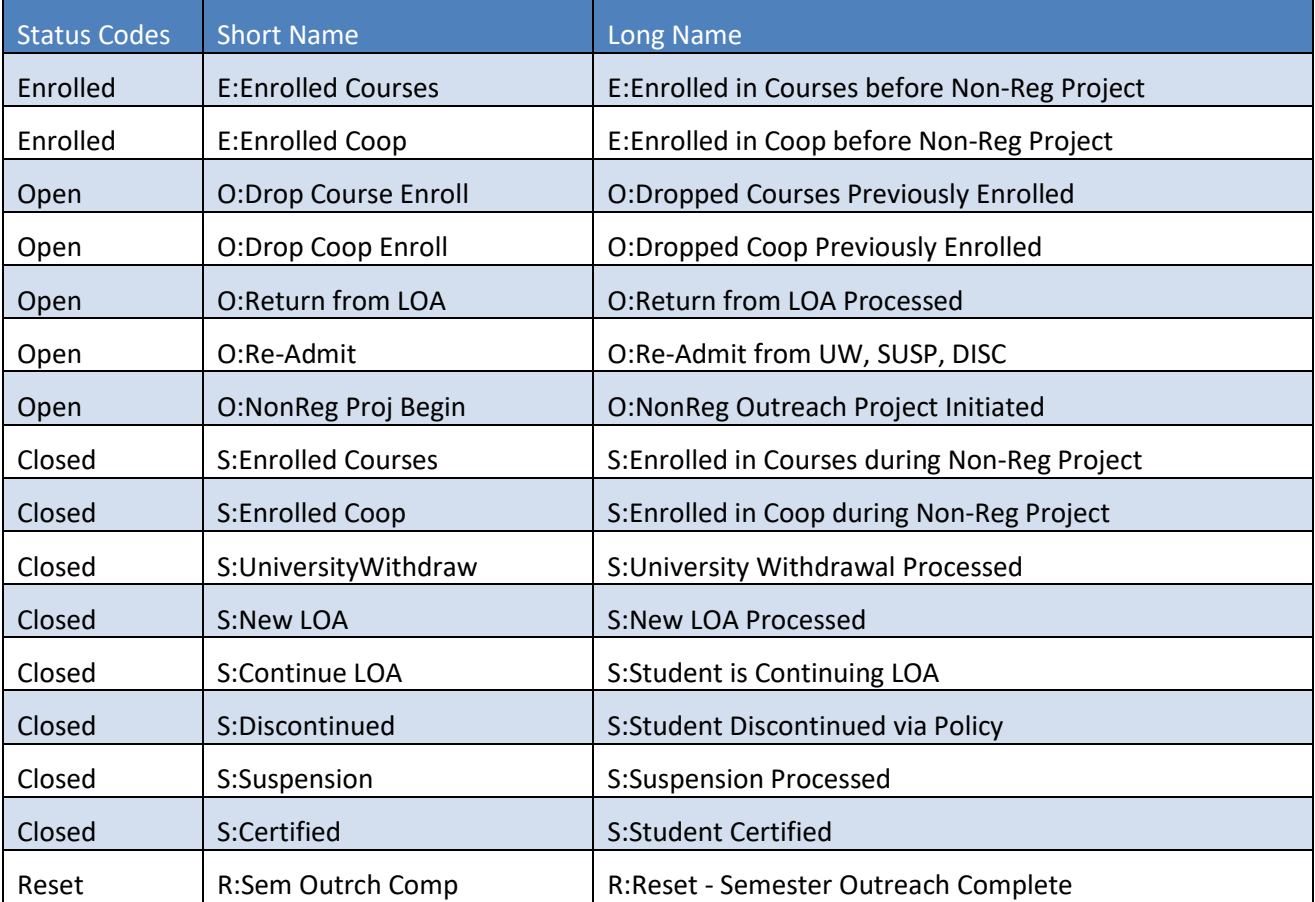

#### <span id="page-9-0"></span>*Glossary of Terms: Non-Registered Reason Codes (Manual)*

The following "Pending" Reason Codes can be manually selected by advisors from the Non-Reg Reason dropdown menu on the *Non-Reg Tracking* page.

Non-Registered "Pending" Reason Categories:

*Categories are designed to help advisors prioritize and sort students for outreach*

Contact attempted: "A" reasons should only be used until contact is made, after contact is made the "B", "C", and "D" reasons listed below should be used.

A = Attempted Outreach by advisor/college

After contact is made: The reasons in these categories should be used once contact is made with a student and the student has provided the advisor with a reason they are not currently enrolled and/or if they have a plan for enrollment

B = Barrier that student needs to resolve before able to register (i.e. Hold)

C = Communicated plan from student; still needs student action (i.e. student reports plan to register)

D = Determined no registration is anticipated (i.e. will be certified, external transfer underway)

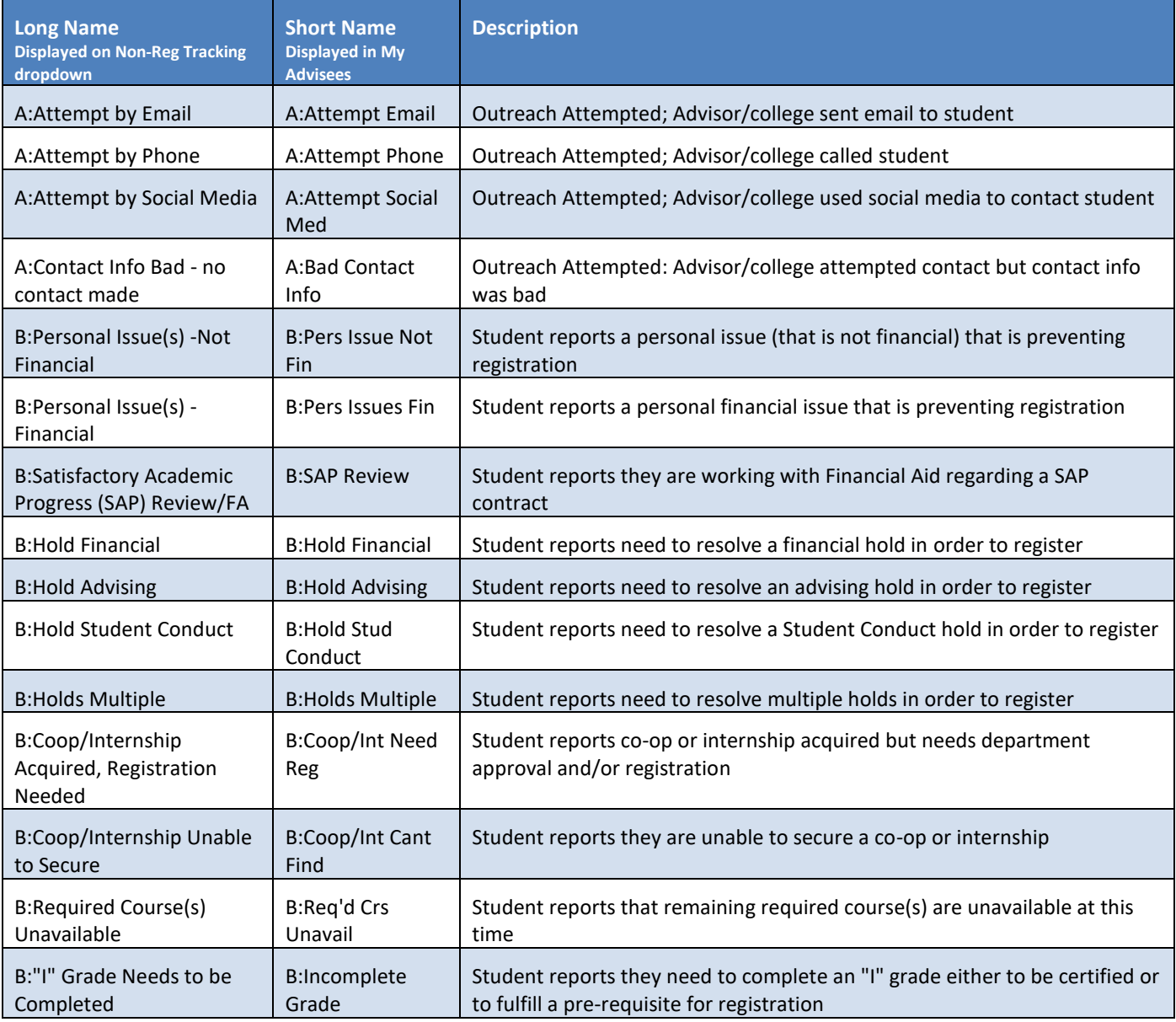

Updated March 2020 10

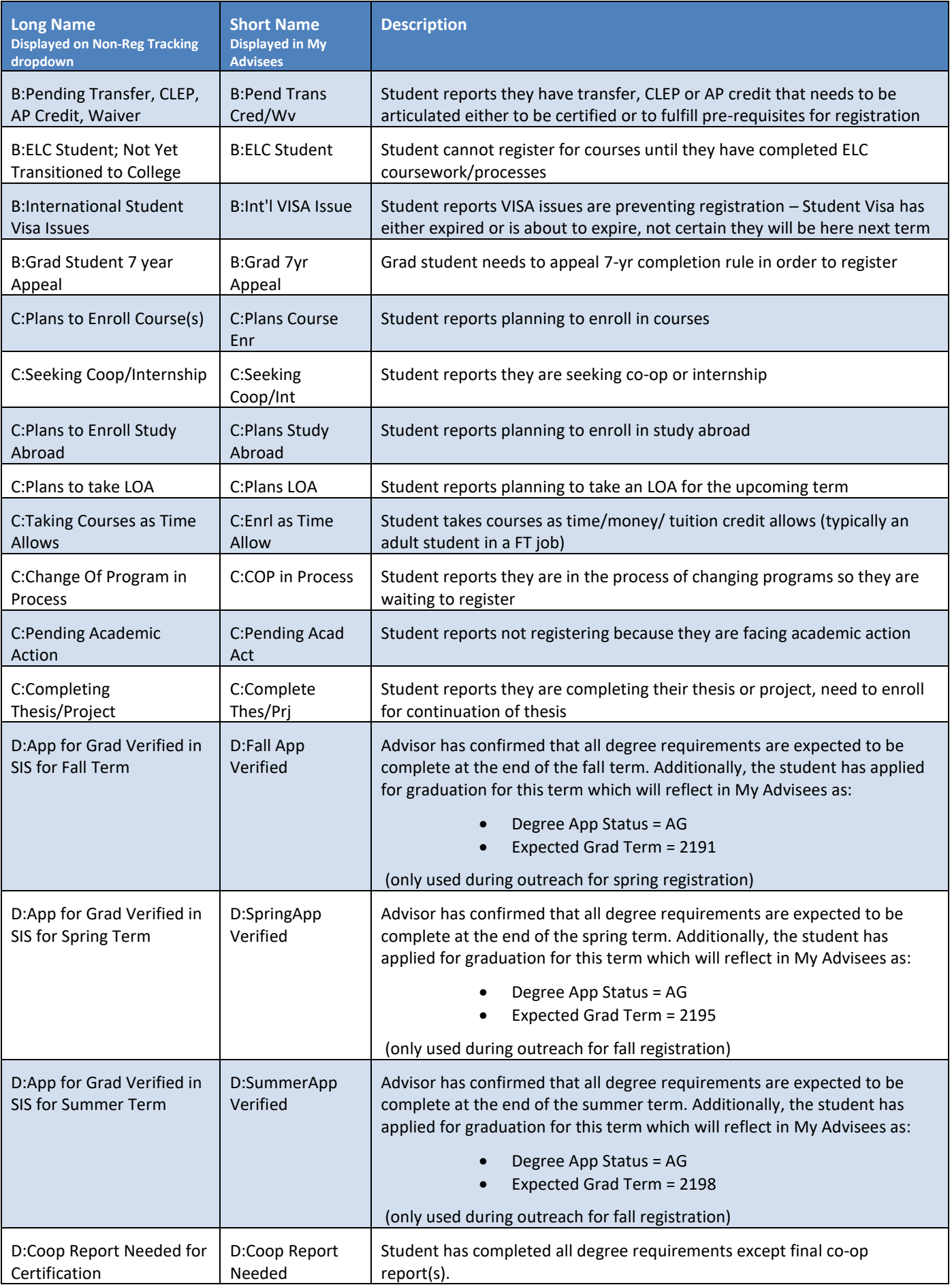

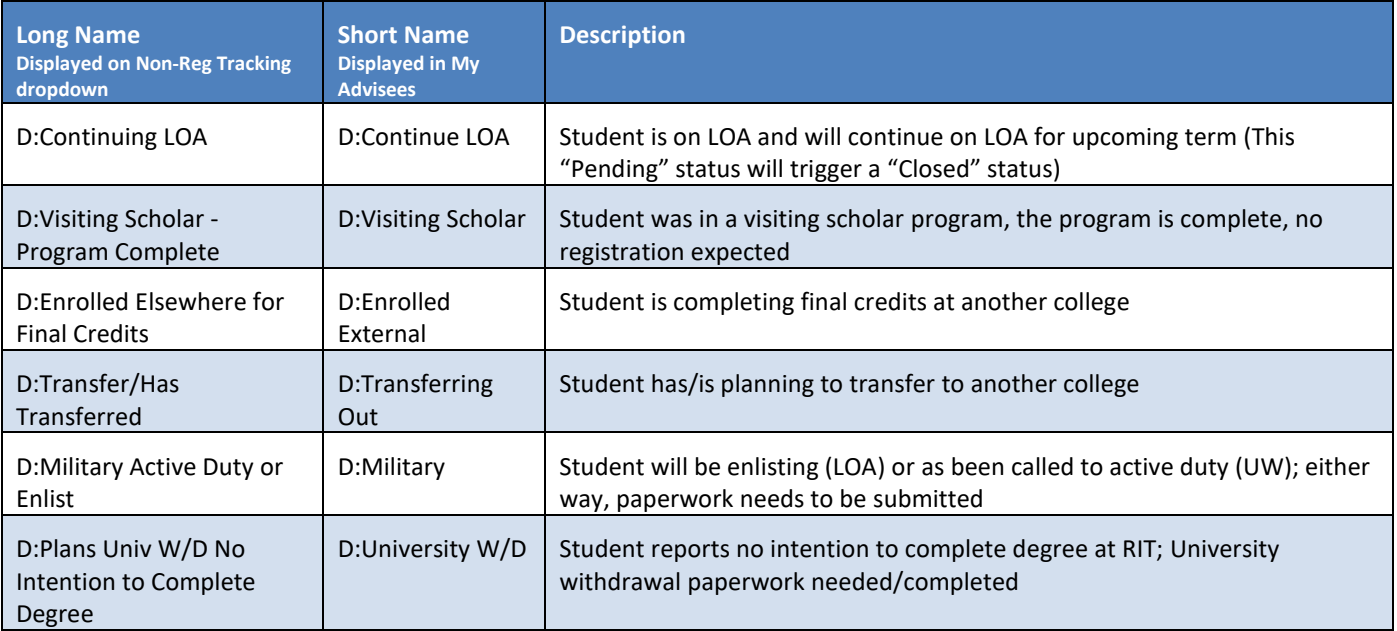

#### <span id="page-12-0"></span>*Glossary of Terms: My Advisees (Details Tab)*

The following columns appear on the My Advisees Details tab. If populated, these columns may assist to identify and prioritize students for outreach. The values you may see are explained below:

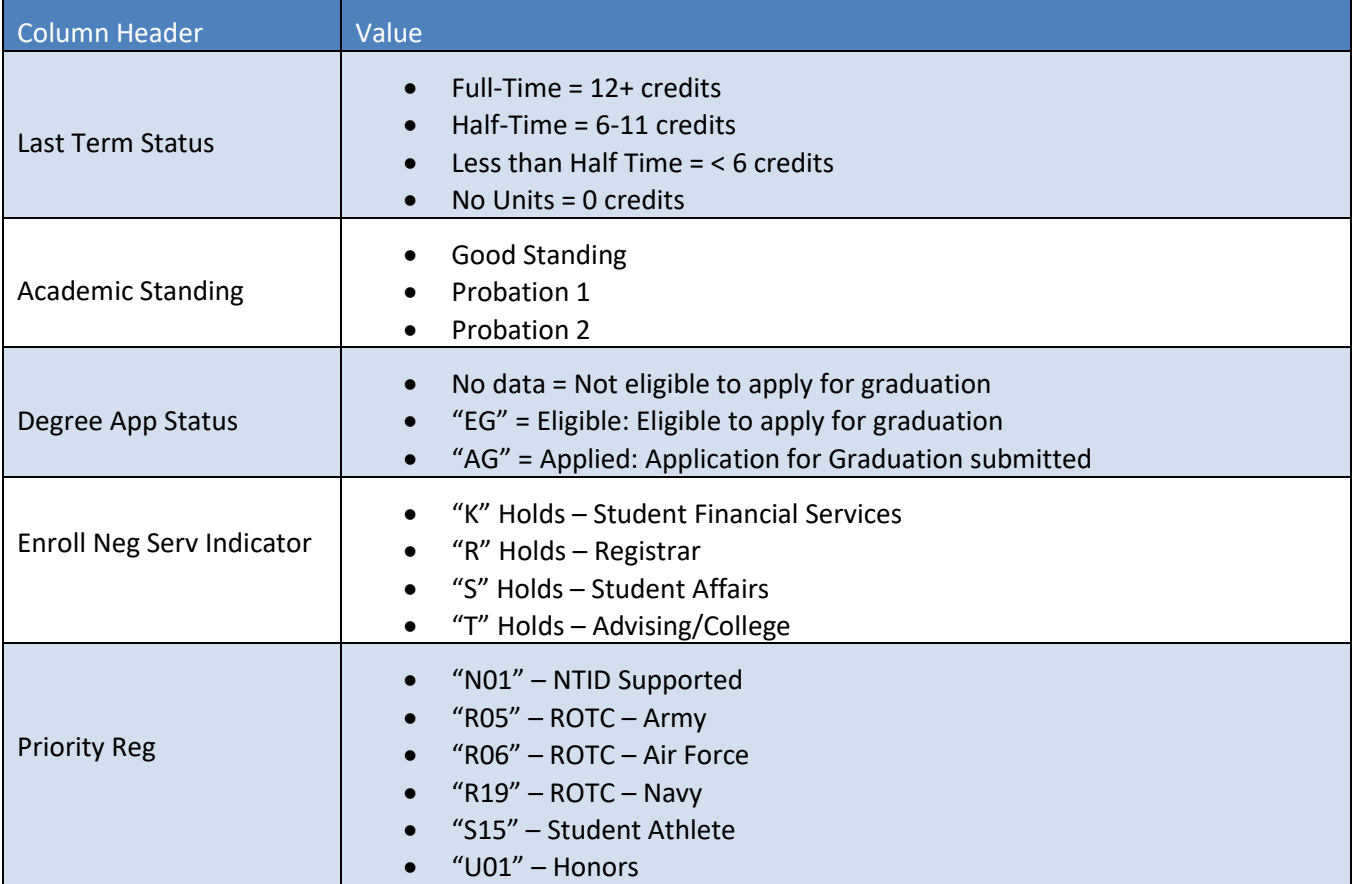